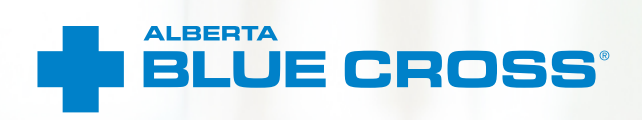

# **HOSPITAL PROVIDER USER GUIDE** Online claims submission

**January 2023 [provider.ab.bluecross.ca/health](http://provider.ab.bluecross.ca/health)**

# **HOSPITAL PROVIDER USER GUIDE— ONLINE CLAIMS SUBMISSION**

Alberta Blue Cross® is pleased to offer online claims submission for health services providers. This convenient service is delivered through an easy-to-use secure website and is available at no cost to health services providers across Alberta.

Online submission provides the convenience of direct billing for eligible services for your customers with coverage through Alberta Blue Cross group plans, individual plans and those with coverage through ASEBP. You are assured of prompt payment directly from Alberta Blue Cross, while retaining existing customers and gaining a competitive advantage over providers who may choose not to submit claims online.

When submitting claims online, this service will predetermine the patient's coverage and confirm

- the amount Alberta Blue Cross will pay to your office, and
- the amount you will need to collect from the patient.

# **Registering for site access**

To register for online claims submission, you must complete the Request for Secure Web Site Access web. Details about completing this form can be accessed at **[ab.bluecross.ca](https://www.ab.bluecross.ca/public_forms/provider-request-access.php?pt=)**.

The Provider Agreements and Administration team at Alberta Blue Cross will create your website access based on your completed registration form. To protect your security, a login ID and temporary password will be sent in two separate emails to the email address provided on your registration form. Once you have received both of these emails, you can begin serving your customers through online claims submission.

# **Getting started online**

Please refer to the information in the emails Alberta Blue Cross sends you when your initial registration is approved. These emails will contain your login ID and temporary password. Navigate to the **[Online Health Provider site](https://www.ab.bluecross.ca/provider/type/health/index.php)** and enter the login ID and password.

You will be asked to agree to the Web Site Policy and Online Billing Agreement, update your banking information, set up your two reminder questions and change your temporary password. This information will be used to verify your identity if you forget your password or require information about your account. Subsequent sign-ins will only require your login ID and password.

# **Claiming online is quick, easy and secure!**

After validating a patient's identity and predetermining results as confirmed by the patient, you simply submit the claim for processing. Within seconds of submission, results are displayed. The patient will be required to pay only the portion not covered under their benefit plan. The transaction is then complete.

A video tutorial of the Online Health Portal is available on our public website at **[ab.bluecross.ca](https://player.vimeo.com/video/418134718)**.

# **Help**

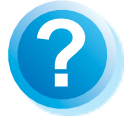

If you have questions about a screen, click on the blue button with a question mark. The help button has answers to questions that are frequently asked about the section.

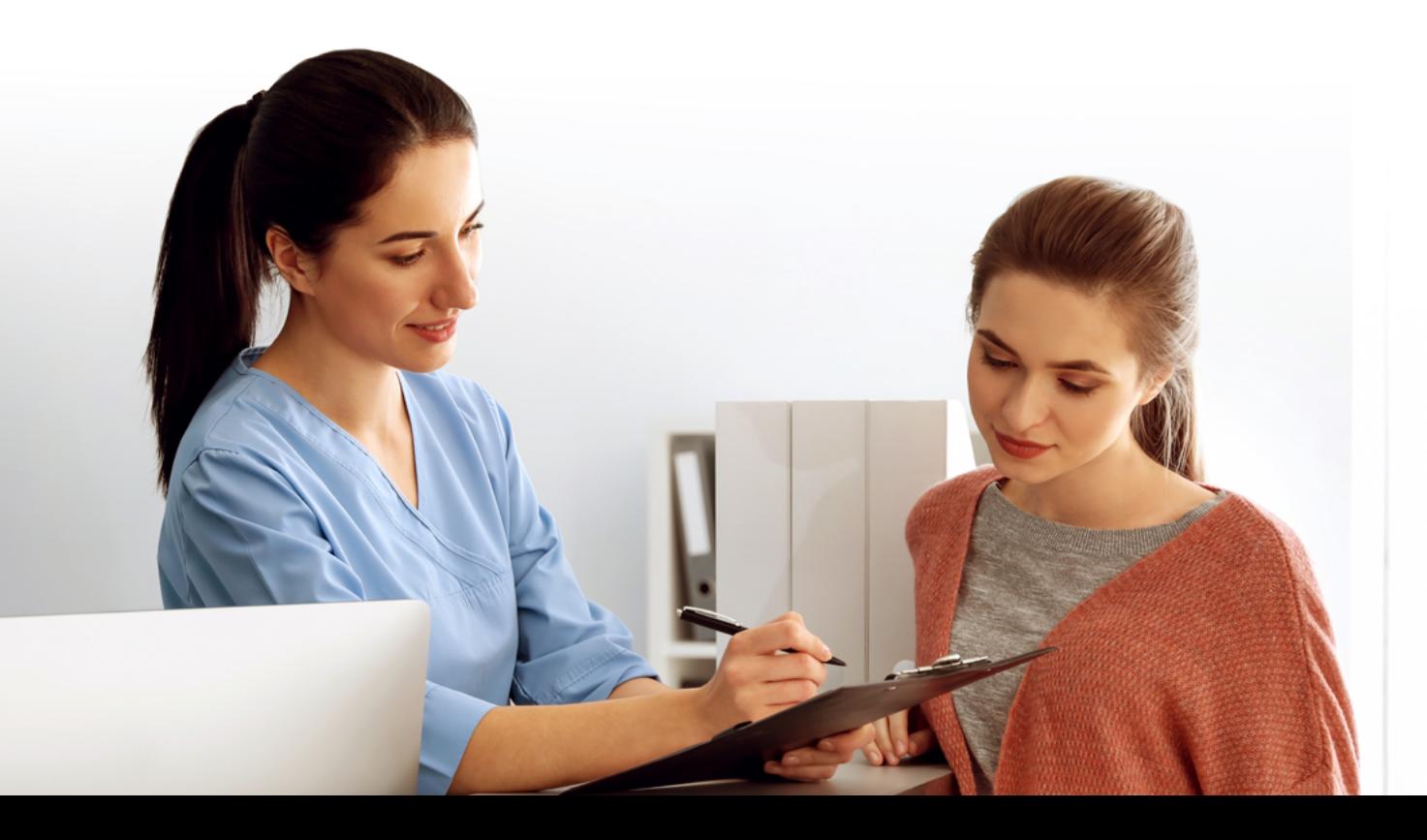

# **EASY STEPS TO UPDATE BANKING INFORMATION**

# **1. Banking information notification**

When you login to the Online Health Portal (OHP) for the first time, you will be prompted to enter your banking information before proceeding to claim submission.

### **Note**

Please confirm your bank account details with your banking institution before moving onto the next step.

# **2. Update banking information**

Enter the transit, institution, and account number as confirmed by your banking institution. Verify this information and enter these numbers again to ensure payment is made to the correct account.

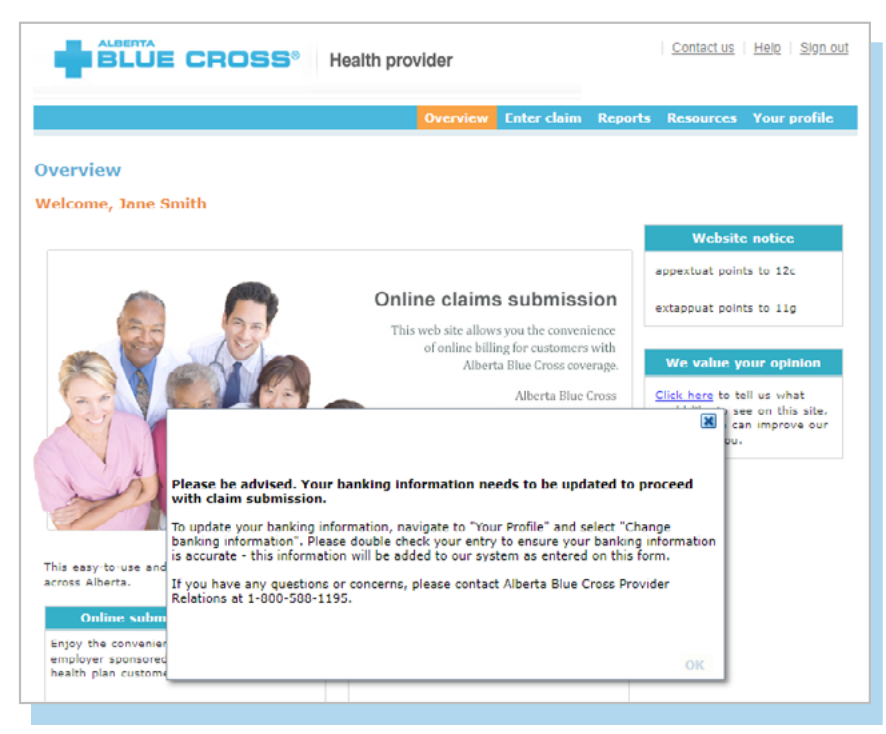

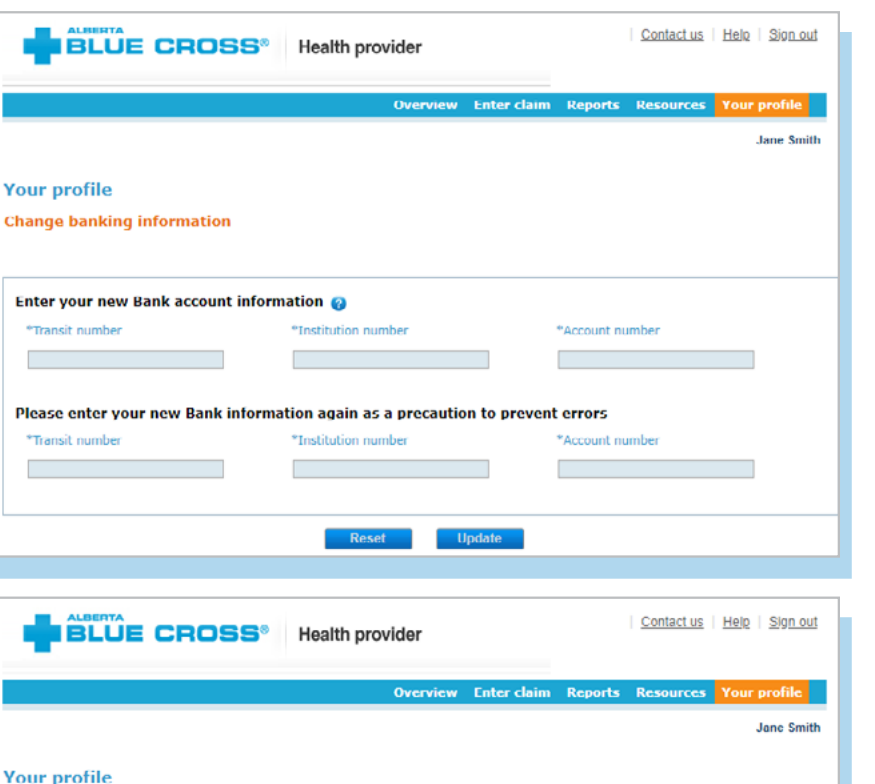

#### **3. Banking information confirmation**

Once the banking information is saved you will be shown a prompt that confirms your banking information has been successfully update. You will also receive an email confirming the changes to your account.

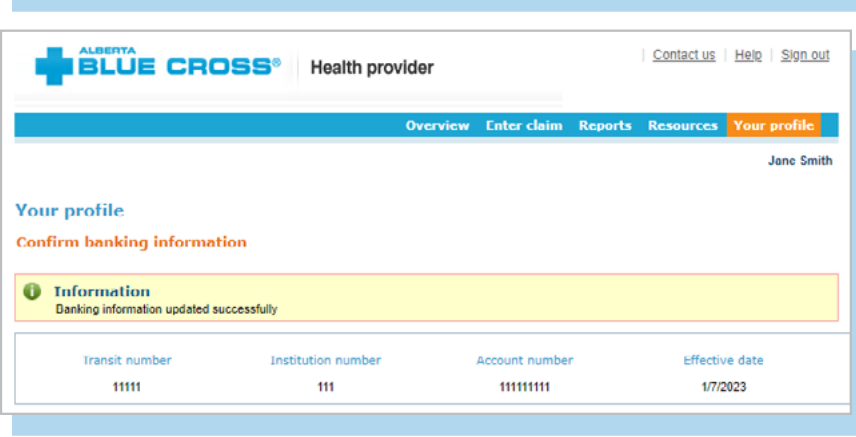

# **EASY STEPS TO SUBMIT AND PROCESS A CLAIM**

# **1. Enter the patient's information**

Navigate to the "*Enter claim*" menu option and enter the patient's ID number and group number exactly as they appear on their Alberta Blue Cross or ASEBP ID card. Then ask the patient for their date of birth, enter the date and click the "*Search*" button.

### **Note**

If you're submitting a claim for a returning patient, you can enter their last and first name to populate the ID number, group number and date of birth fields.

### **2. Verify whether the patient has Coordination of Benefits**

Confirm if the patient has other active coverage and if payment has been made by another benefit carrier or provincial plan.

If "*No*": continue below.

If "*Yes*": continue to page 6.

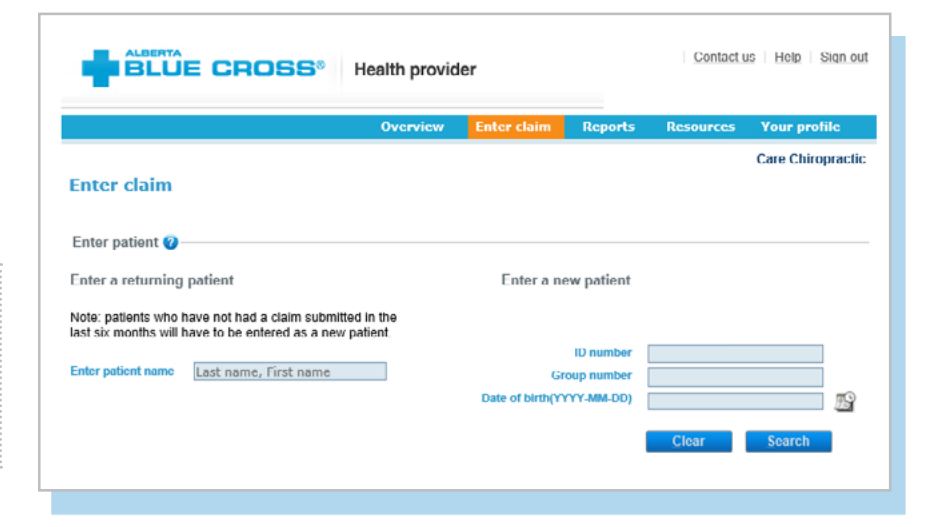

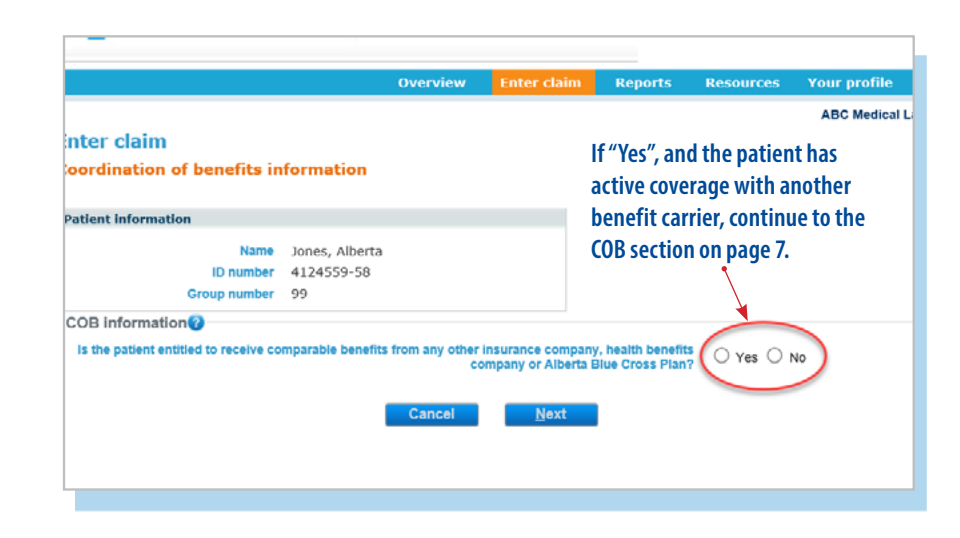

# **3. Invoice details**

Enter your invoice, account or patient number in the invoice number field. If you do not assign any number, leave the field blank.

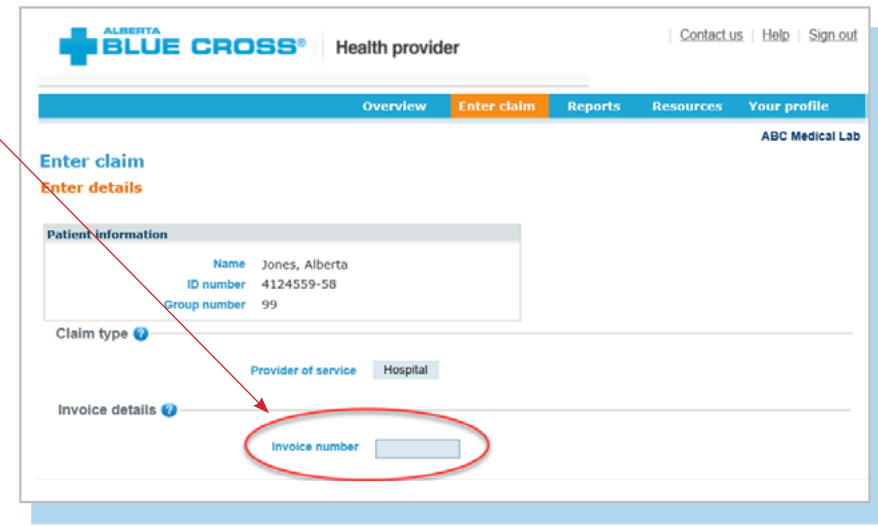

# **4. Enter details**

Enter the admission date and the  $\cdot$ discharge date, then select the service type from the drop-down menu, and input the total cost. Click "*Add claim*." Repeat these steps for each service being considered.

When you are satisfied with the details you have entered, click the "*Predetermine*" button.

Please refer to article 4.4 in the Online Services Billing Agreement for more information regarding the service date.

#### **Note**

There may be some circumstances when a claim cannot be processed electronically.

You will receive a notification on this screen and these claims will have to be submitted manually by the patient to Alberta Blue Cross.

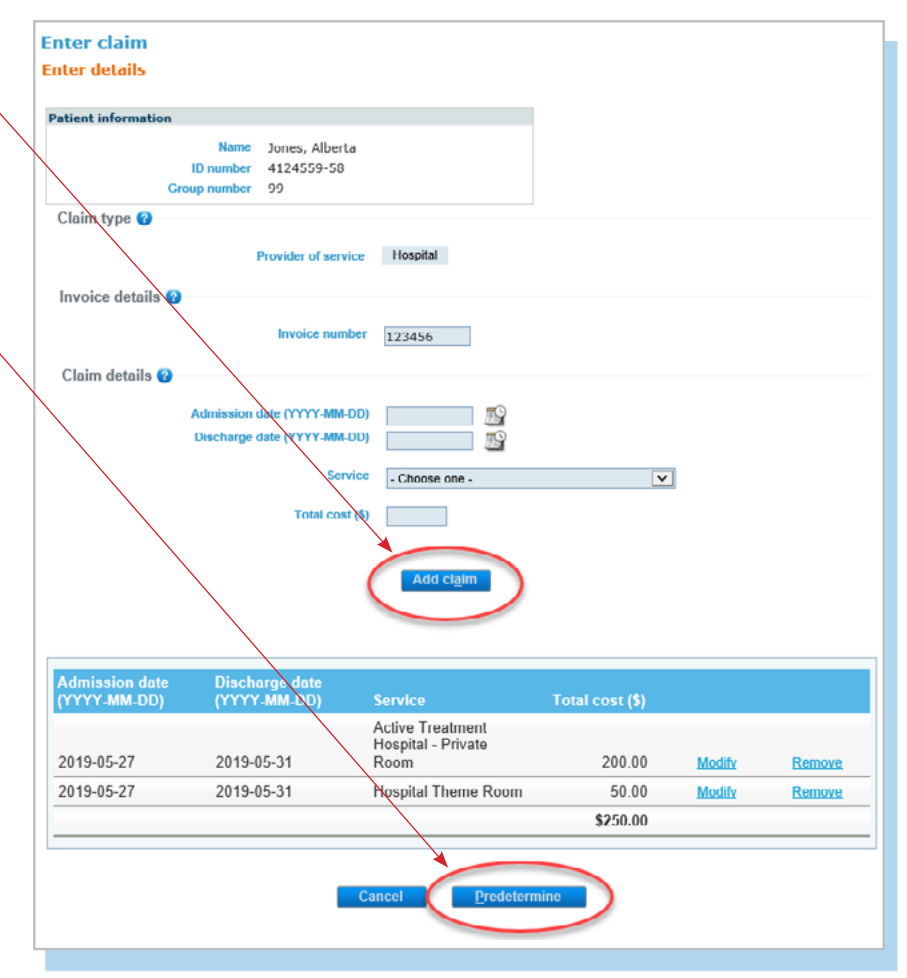

### **5. Predetermine**

This is a simple inquiry into the patient's benefit plans to determine<br>the coverage available. You can click "Modify" to go back to step 2, "Cancel" to exit without saving or "*Process claim*" to submit the claim online to Alberta Blue Cross for immediate processing.

Predetermination results as of Jun 5, 2010 0:12 AM Mountain Daylight Time. .<br>Please note that eligibility of coverage may change based on the date of service, change in benefit,<br>maximum being reached, coordination of benefits or coverage terminates. Total amount submitted: \$250.00 Plan(s) will pay: \$250.00 **Balance remaining:** \$0.00 \*This is not a receipt\*. Your claim has not been :<br>Please click the Modify, Cancel, or Process claim of this page Details ※Hide details Patient:Alberta<br>Service provider: ABC Medical Lab This plan Explanation<br>paid number on date Discharge date Claimed **Eligible** Service Hospital Theme<br>Room 2019/05/27 2019/05/31 50.00 50.00  $0.00$ 50.00 Active Treatment Hospital -<br>Private Room 2019/05/27 2819/05/31 200.00 200.00  $0.00$ 200.00 Total \$250.00 \$250.00 \$0.00 \$250.00 **Click here to print**  $Pn$ 

# **6. Process claim**

You will receive a confirmation from Alberta Blue Cross within seconds of your submission.

A printable copy of the patient's claim statement is displayed. Simply click "*Print.*"

You must provide the patient with a printed copy of the *"Claim statement"*.

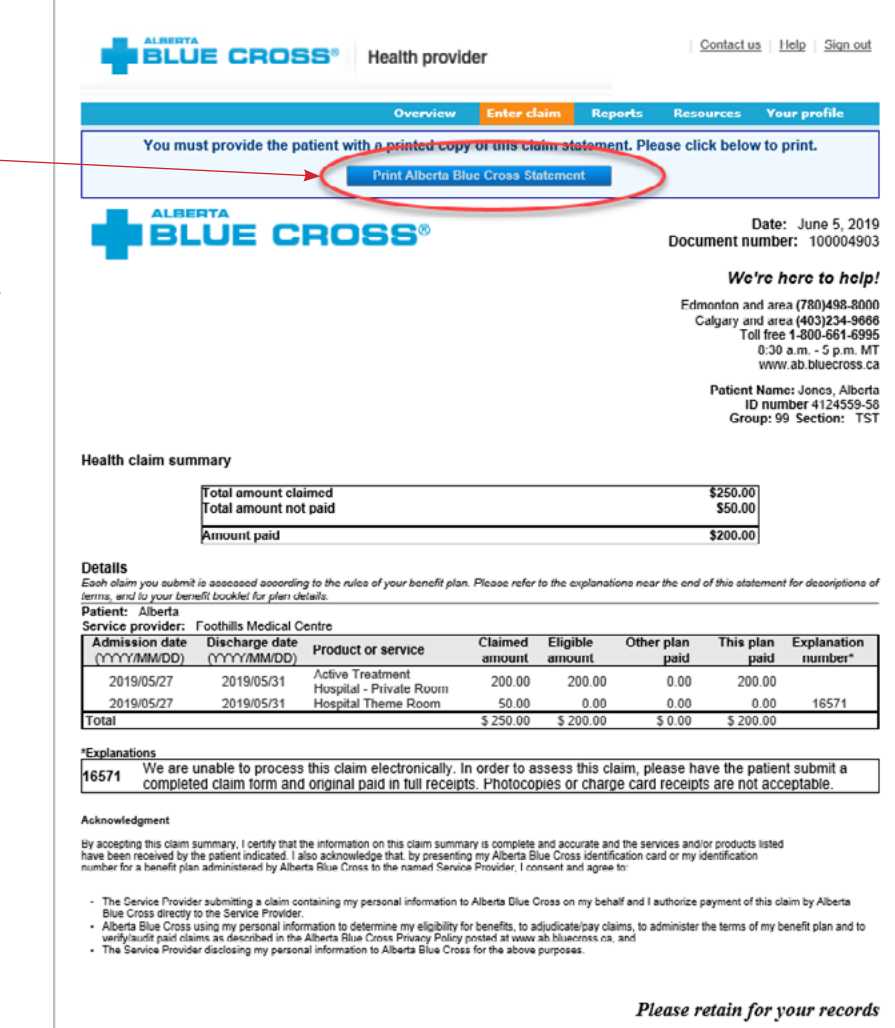

# **STEPS FOR ONLINE SUBMISSION WITH COORDINATION OF BENEFITS BETWEEN ALBERTA BLUE CROSS AND ANOTHER BENEFIT CARRIER**

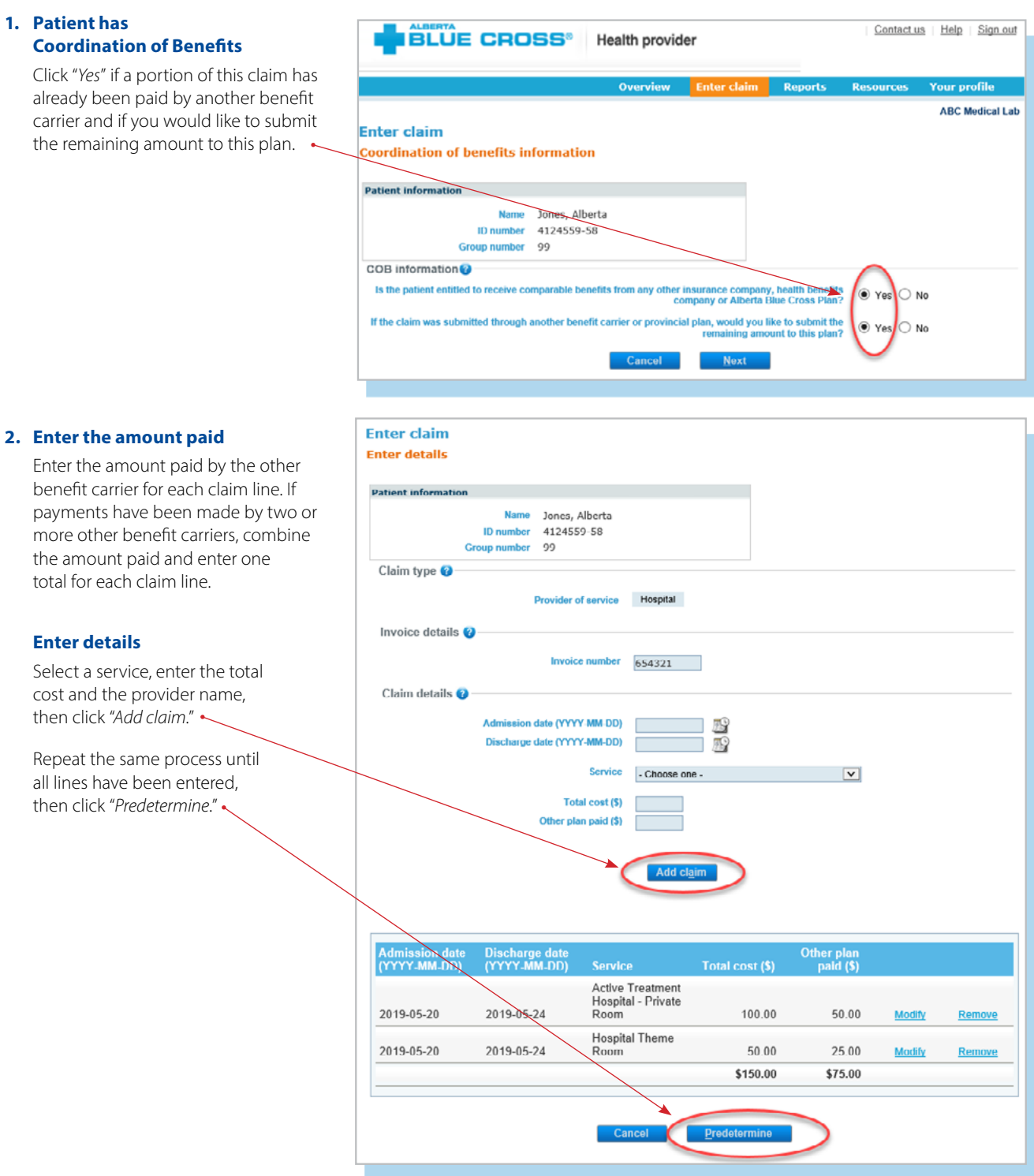

### **3. Predetermine**

This is a simple inquiry into the patient's benefit plans to determine the coverage available. You can click "*Modify*" to go back to step 2, "*Cancel"* to exit without saving or "*Process claim*" to submit the claim online to Alberta Blue Cross for immediate processing.

#### **ABC Medical Lab Enter Hospital claim Predetermine Patient information** Name Jones, Alberta ID number 4124559-58 Group number 99 Summary-Predetermination results as of Jun 5, 2010 0:20 AM Mountain Daylight Time. Please note that eligibility of coverage may change based on the date of service, change in benefit,<br>maximum being reached, coordination of benefits or coverage terminates. Total amount submitted: \$150.00 Plan(s) will pay: \$75.00 **Balance remaining:** \$75.00 \*This is not a receipt\*. Your claim has not been submitted.<br>Please click the Modify, Cancel, or Process claim button at the bottom of this page. Details .<br>Hide details Patient:Alberta<br>Service provider: ABC Medical Lab Eligible Other plan<br>amount paid date Discharge date **Claimed** This plan Explanation **Hospital Theme** Room 2019/05/20 2019/05/24 50.00 50.00 25.00 25.00 **Active Treatment** Hospital -2019/05/20 2019/05/24 Private Room 100.00 100.00 50.00 50.00 Total \$150.00 \$150.00 \$75.00 \$75.00 **Click here to print BLUE CROSS<sup>®</sup>** Health provider

#### **4. Process claim**

You will receive a confirmation from Alberta Blue Cross within seconds of your submission.

A printable copy of the patient's claim statement is displayed. Click the "*Print*" command on the screen. You must provide the patient with a printed copy of the claim statement.

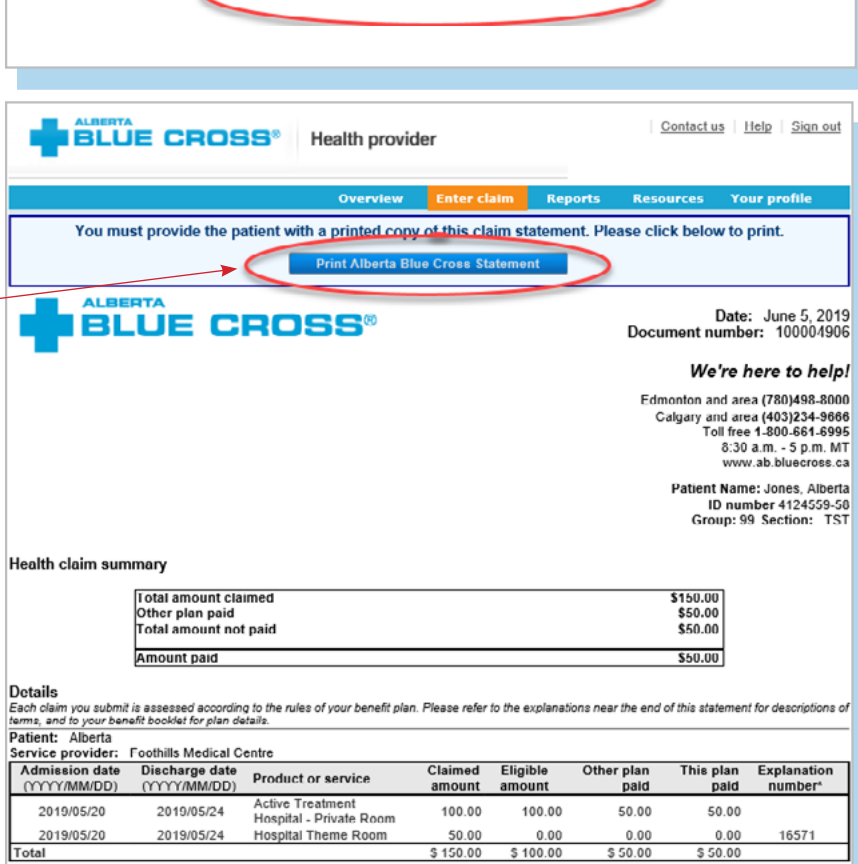

# **EASY STEPS TO ACCESS REPORTS**

# **1. Reports**

This screen allows you to pull up all claims waiting to be paid, history of settled claims and individual statements.

### **Outstanding payment report**

Alberta Blue Cross will make payments to your office daily at midnight. This report lists all remaining transactions. It also allows you to cancel claims.

### **Payment history report**

Once the transactions have been  $\leftarrow$ paid, they will be removed from the "*Outstanding payment report*" and will appear on the "*Payment history repor*t". Once payment has been issued, you can view and print the claims statement.

# **Patient claim statements**

This allows you to print a copy of the patient claim statements.

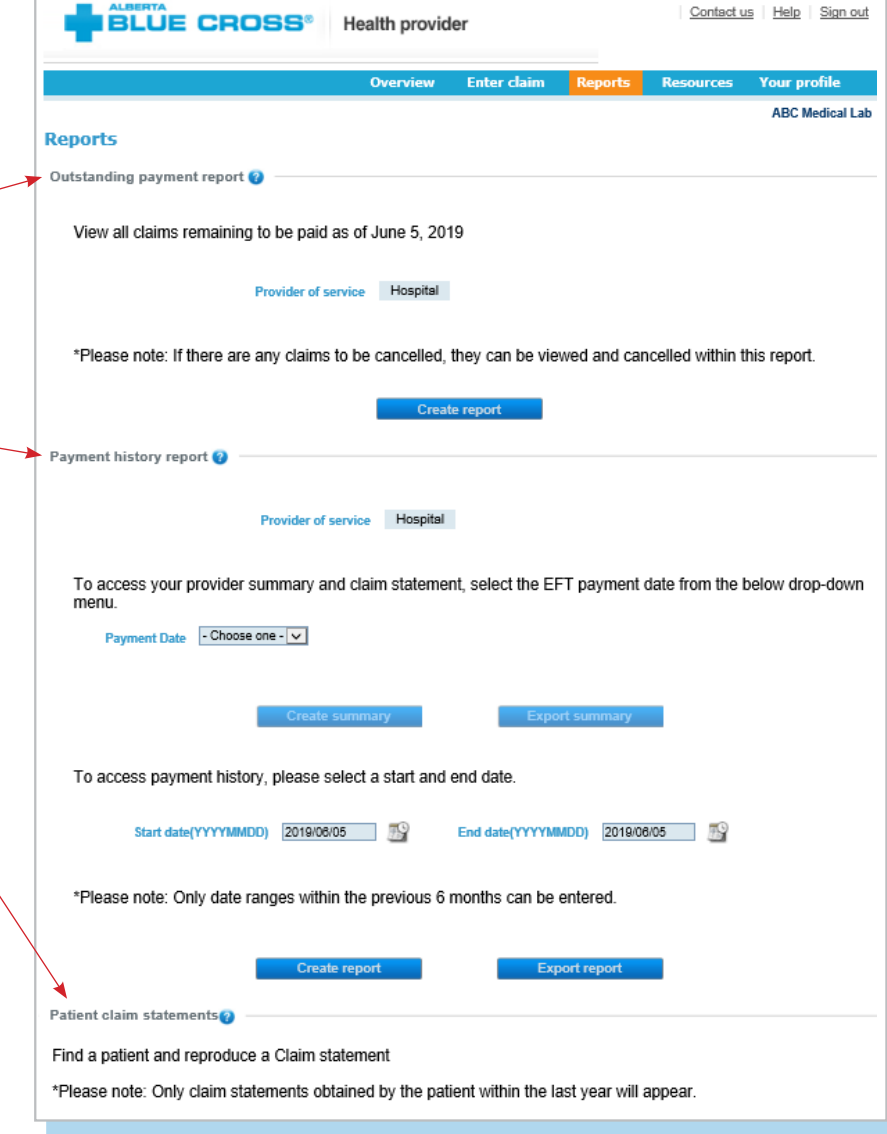

#### **Note**

**Sort:** This is currently available for outstanding payment reports and patient claim statements. You can sort the column by clicking on the doubleheaded arrow, located beside the column title.

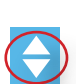

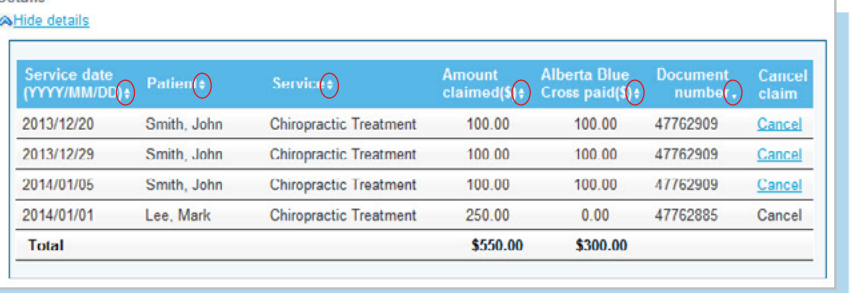

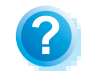

**Help:** For additional information, click the help button (blue button with a question mark). **The help button has answers to questions that are frequently asked about the section.** 

# **2. Outstanding payment report**

If your clinic is registered with several provider types, please select the provider type for this report from the drop-down menu.

If your clinic is registered as an individual provider type, the "*Provider of service*" field will be populated automatically.

Alberta Blue Cross will make payment runs daily at midnight. The outstanding payment report lists all transactions that are remaining to be paid. Once the transactions have been paid, they will be removed from this report and appear on the payment history report.

### **3. Payment history reports**

If your clinic is registered with multiple provider types and has single sign on, select the provider type for this report from the drop-down menu.

If your clinic is registered as an individual provider type, the "*Provider of servic*e" field will be populated automatically.

Enter a start and end date for the claim information you wish to display (these dates must be within the previous six months).

All transactions that have been paid by Alberta Blue Cross to your office, within the specified time, are listed on a printer-friendly screen. Statement IDs, document numbers and invoice numbers are included for your reference, as well as details about each patient's claim.

# **Note**

Use the "*Export*" button to receive a copy of your payment history report in a csv file.

Provider of service Hospital \*Please note: If there are any claims to be cancelled, they can be viewed and cancelled within this report. **Hospital Reports Outstanding payment report Provider of service Hospital** Need help cancelling a claim? Details **& Hide details Discharge** اسمبر<br>unt Blue<br>ed(\$) Cross paid(\$) **Document** d: Patient **Service** elain number Active Treatment Hospital -<br>Private Room Jones,<br>Alberta 2019/05/20 2019/05/24 100.00 50.00 100004906 View Cancel Jones,<br>Alberta Hospital Theme 2019/05/20 2019/05/24 50.00  $0.00 -$ 100004906 View Cancel Active Treatment Hospital -<br>Private Room Jones, 2019/05/27 2019/05/31 200.00 200.00 100004903 View Cancel Alberta Jones,<br>Alberta Hospital Theme 2019/05/27 2019/05/31 50.00 0.00 100004903 View Cancel Room

> Active Treatment

Hospital -<br>Private Room

50.00

0.00 100004859 View

Jones,<br>Alberta

2019/05/07

2019/05/06

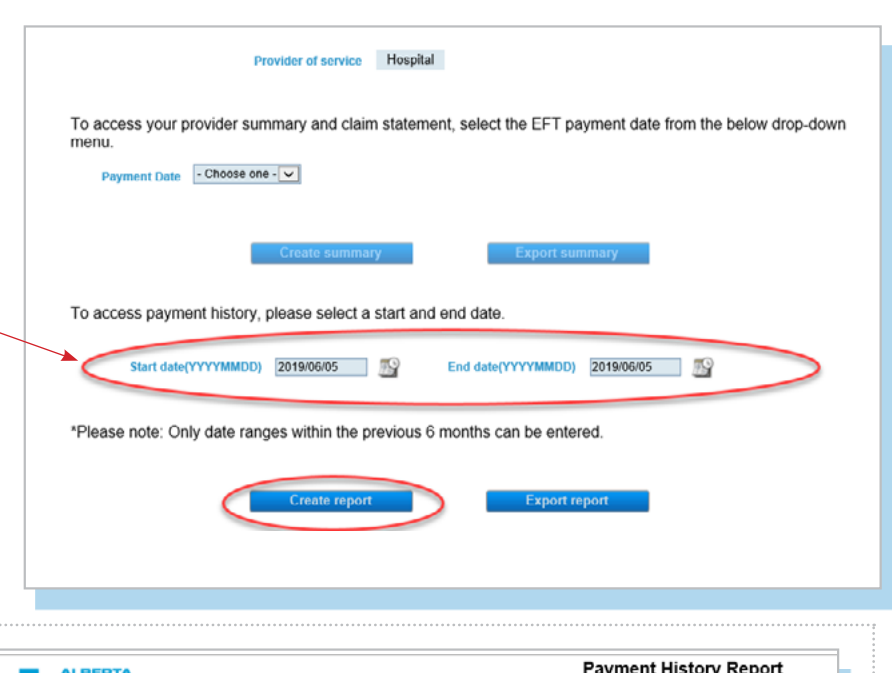

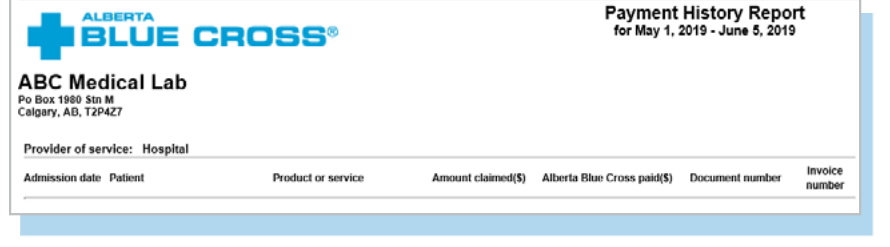

# **EASY STEPS TO CANCEL A CLAIM**

# **1. Outstanding payment report**

If your clinic is registered with multiple provider types and has single sign on, please select the provider type for this report from the drop-down menu.

If your clinic is registered as an individual provider type, the "*Provider of service*" field will be populated automatically.

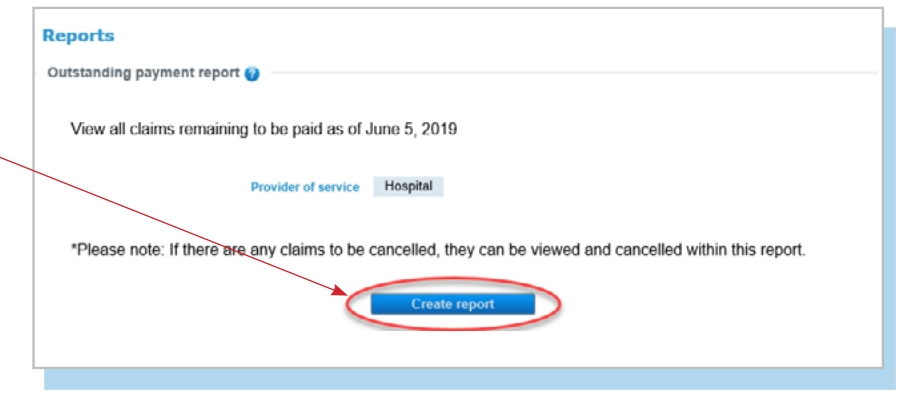

### **2. Cancel**

To cancel a claim, click the hyperlink.

If the cancellation hyperlink is inactive, either the payment run is in progress or the document has exceeded the cancellation timeframe and the claim cannot be cancelled online. Please refer to the help icon for further instructions  $\div$ about how to cancel your claim.

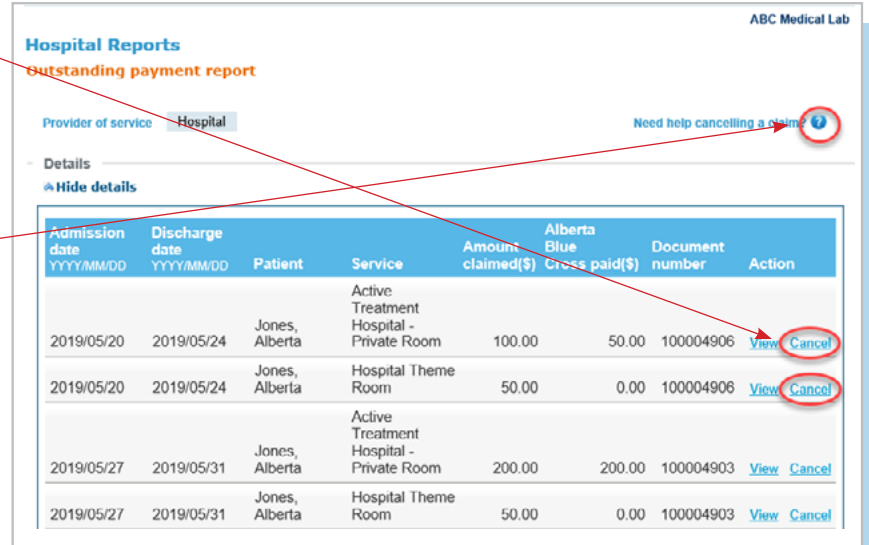

### **Note**

If a payment run is in progress, you will receive notification that the claim cannot be cancelled.

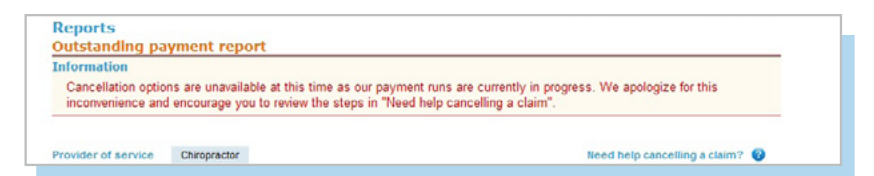

# **3. Cancellation review**

If you choose to cancel a claim, you will be asked for the reason. A dropdown menu lists common reasons.

When cancelling a claim, all claims associated with the document number must be cancelled.

If you select *"Other"*, please provide the reason.

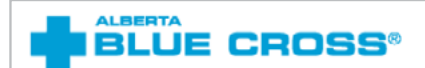

#### **Cancellation Review**

Please review claims listed below. Enter a cancellation reason and press the Ok button to submit for cancellation. If you<br>no longer wish to cancel the claims listed below, press the Back button.

#### **Details**

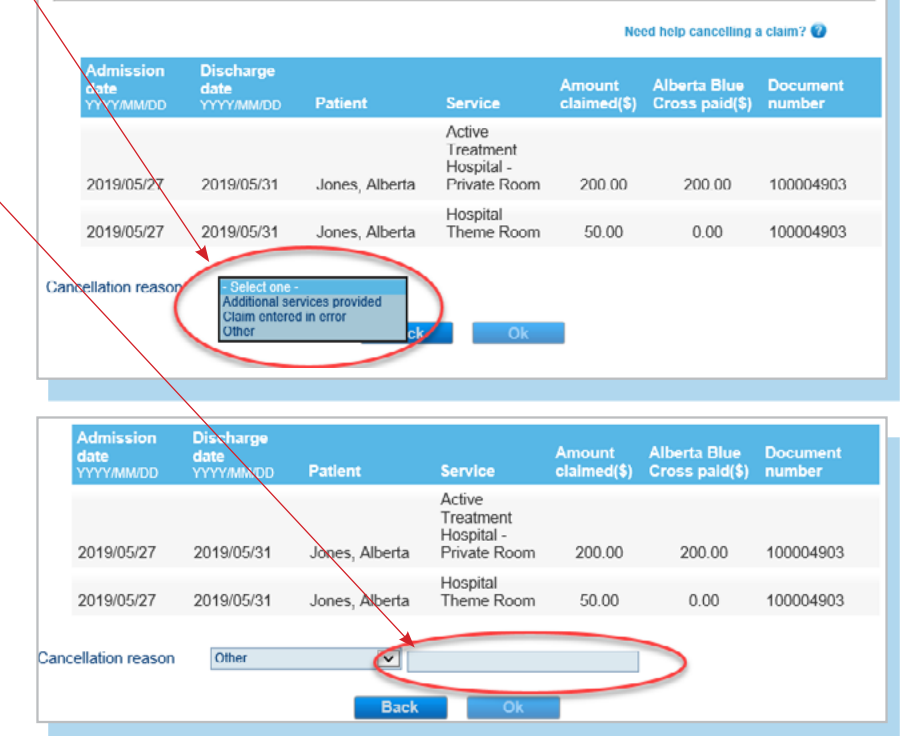

# **4. Cancellation**

Once a claim has successfully been cancelled, it will appear at the top of the screen as confirmation.

#### **Hospital Reports**

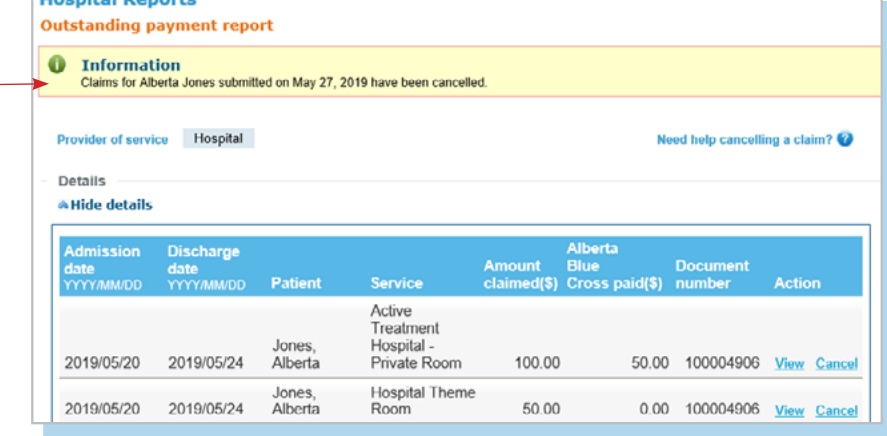

# **EASY STEPS TO CANCEL A PAID CLAIM**

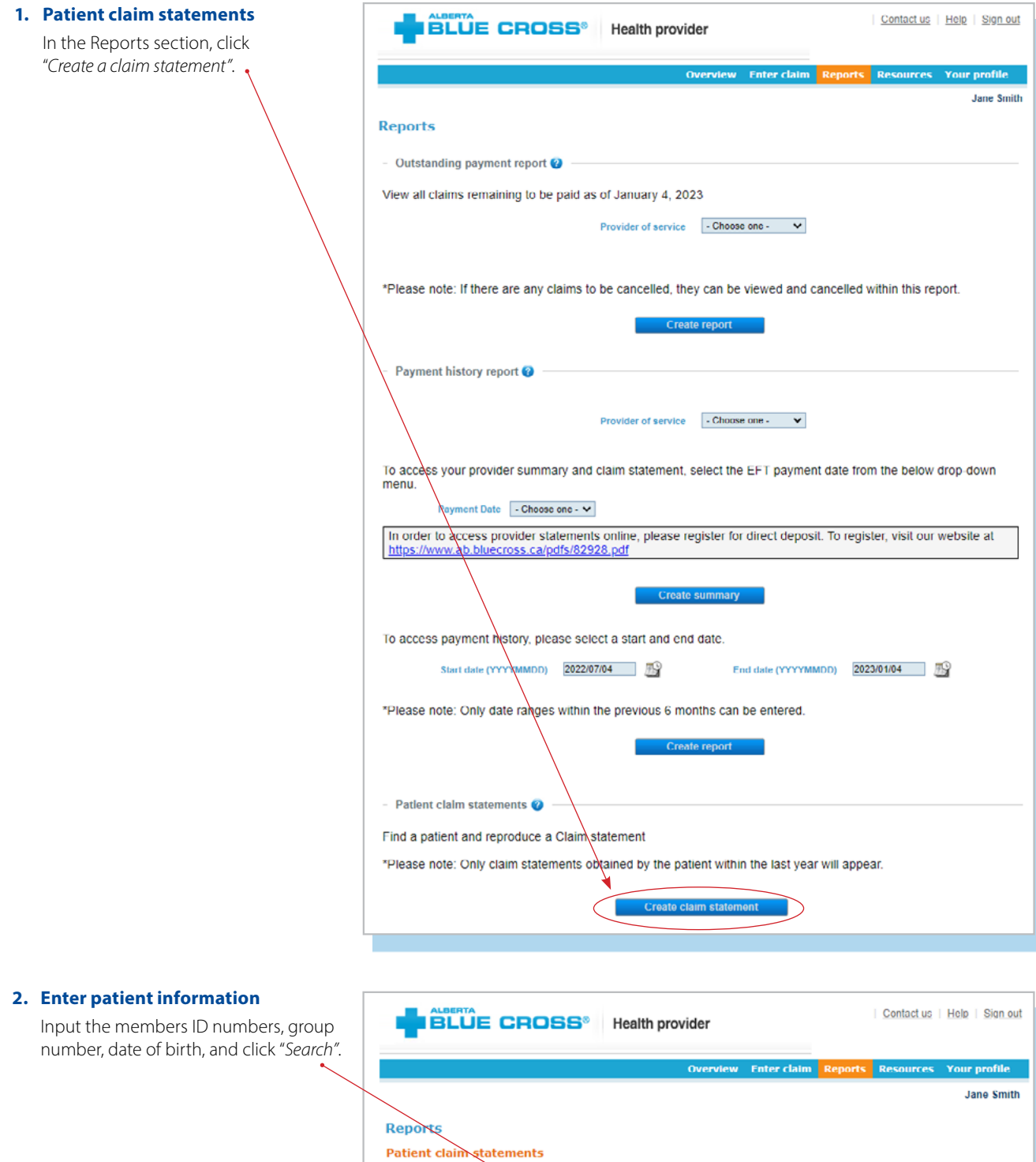

Please note: Only claim stat

Enter patient<sup>2</sup>

oblai

ed by the patient within the last year will appea

胟

ID<sub>n</sub> Group

Date of birth(YYYY-M)

# **3. Claim type**

If your clinic is registered with multiple provider types and has single sign on, please select the provider type for this report from the drop-down menu. If your clinic is registered as an individual provider type, the "*Provider of service"* field will be populated automatically.

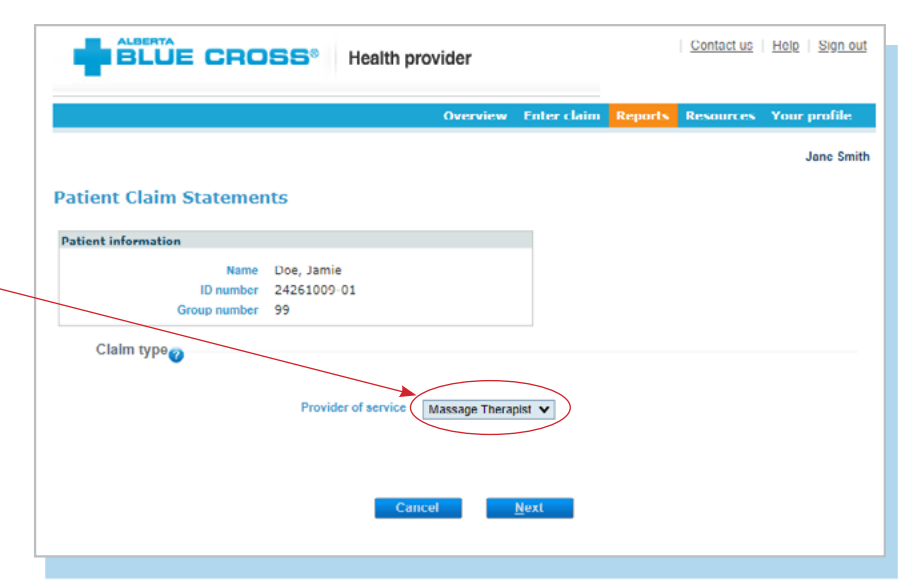

# **4. Cancel**

To cancel a claim, click the hyperlink. If the cancellation hyperlink is inactive, either the payment run is in progress or the document has exceeded the cancellation timeframe and the claim cannot be cancelled online. Please refer to the help icon for further instructions about how to cancel your claim.

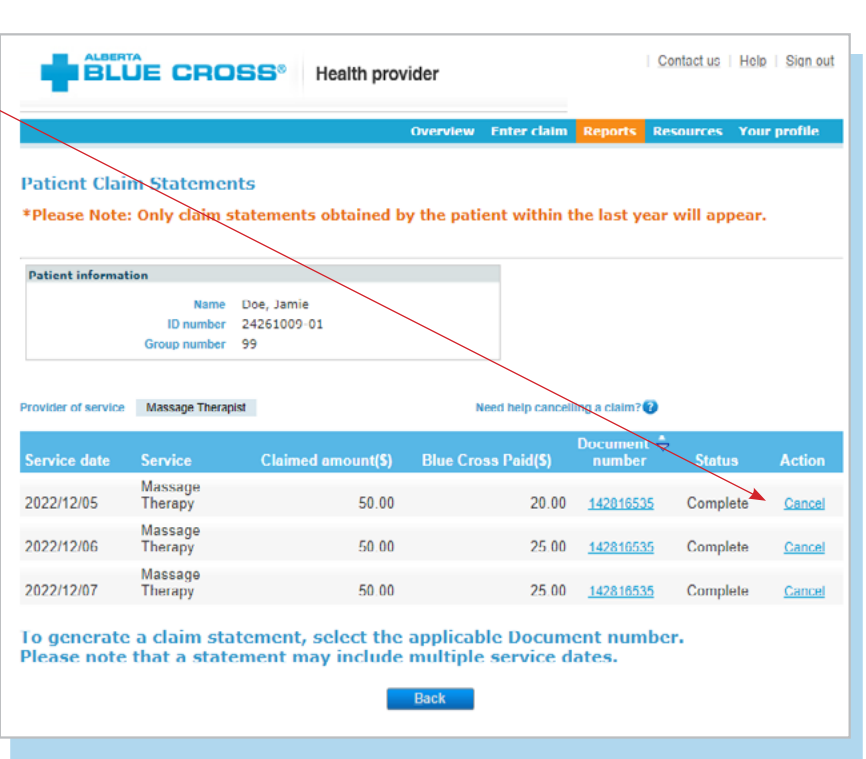

Contact us | Help | Sign out

**rofile** Jane Smith

# **5. Cancellation review**

If you choose to cancel a claim, you will be asked for the reason. A dropdown menu lists common reasons.

When cancelling a claim, all claims associated with the document number must be cancelled.

If you select *"Other"*, please provide the reason.

# **6. Cancellation confirmation** Once a claim has successfully

been cancelled, a confirmation will appear at the top of the screen.

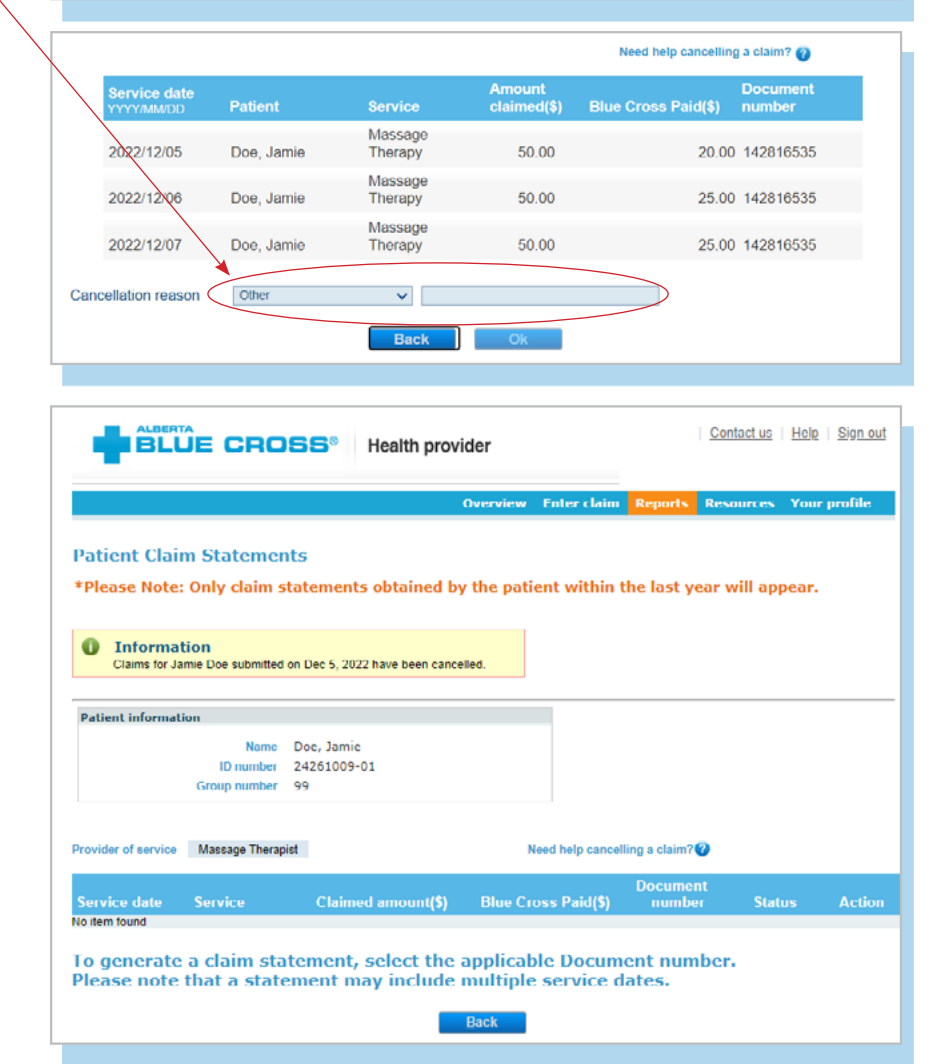

**BLUE CROSS<sup>®</sup>** Health provider

Name Doe, Jamie

24261009-01

Provider of service Massage Therapist ▼

**Next** 

ID number

Group number 99

**Patient Claim Statements** 

**Patient information** 

Claim type

#### **Note**

If a payment run is in progress, you will receive notification that the claim cannot be cancelled.

#### **Patient Claim Statements**

\*Please Note: Only claim statements obtained by the patient within the last year will appear.

 $\bullet$ Error Cancellation options are unavailable at this time as our payment runs are currently in progress. We apologize for this inconvenience and<br>cncourage you to review the steps in "Need help cancelling a claim".

# **TECHNICAL INFORMATION**

Using the Health Services Provider site, an Internet connection and your browser, you can submit claims online at your convenience. Most computer systems today have everything required to use this website successfully.

# **We're serious about privacy and security.**

The confidentiality of your records is very important to you, and to us. You are responsible for your login ID and password. They are intended for your office's use only. We protect your information in various ways, including

- encrypting all information;
- securely delivering your login ID and password;
- denying access to website users after five consecutive unsuccessful sign-in attempts;
- automatically signing site users out after 30 minutes of inactivity; and
- requiring written authorization before granting access to the Health Services Provider site.

# **CONTACT US**

For more information about access to the Health Services Provider site, contact Alberta Blue Cross Health Provider Service Relations at

- 780-498-8083 (Edmonton and area),
- toll free at 1-800-588-1195 (all other areas), or
- email at **[healthinq@ab.bluecross.c](mailto:healthinq@ab.bluecross.c)a**.

The online claims submission system is available Monday to Sunday, 8 a.m. to 9:30 p.m. Mountain Time.

Our regular office hours are Monday to Friday, 8:30 a.m. to 5 p.m. Mountain Time.

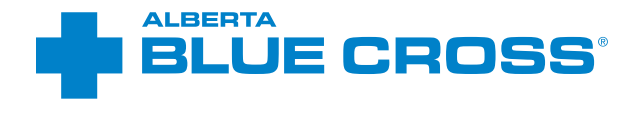

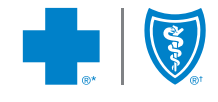

of independent Blue Cross plans. Licensed to ABC Benefits Corporation of Blue Cross Plans, an association of Blue Cross Plans, an association of Blue Cross Plans, an association of Blue Cross Plans, Licensed to ABC Benefit Plan. ®† Blue Shield is a registered trade-mark of the Blue Cross Blue Shield Association. BE22-007 / 83847 2023/01